# **Contents**

# **Commands**

File Menu <u>Band</u> <u>States Worked</u> Customize Menu

## **Procedures**

Changing Band Displayed <u>Setting States</u> Customizing Program <u>Saving Data</u> Exiting

For information on how to use Help, press F1 or select Using Help from the Help menu.

## **File Menu**

The File menu provides commands to save data and exit.

- Save Save current conditions
- Exit Exit the Program.

#### **Band**

The Band menu item calls up a dialog box with 20 radio buttons. Each is labeled with a band name. Pushing any button immediately changes the display to the band or mode indicated. Button labels can be changed in the Customize Menu.

### **States Worked**

The States Worked menu item calls up a dialog box where the conditions of the states on the displayed band can be set or changed.

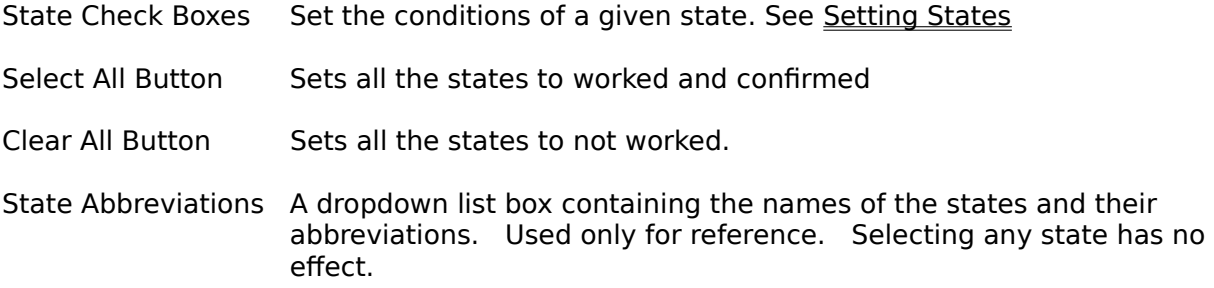

#### **Customize Menu**

The Customize menu items provide a way to customize the names of the bands/modes displayed (Except All Band) It also allows you to change the colors used.

- Bands This item brings up a dialog box which has an edit box for each of the 19 Band/Mode selections you may change. To change a Band simply replace the words in the edit box. If you can't enter all the letters you need, make sure that you are not trying to enter more than ten chaaracters. You must erase all of the old data, including spaces, to be able to enter the full ten charcters.    When the bands are the way you want them select OK. The display and change band dialog box will then reflect your new choices. To start over, select Cancel and reopen the dialog.
- Color x Allows you to change the colors of the four groups.  $(x = 1$  to 4). The current color is selected when the box is initiated. Simply change it and press OK. The choices of colors were made to be most compatable with different video card capabilities but they may display differently on different PSs.
- Scalable Selecting this item toggles the map to be either scalable of fixed. If the item is checked the map is scalable. When scalable is checked changing the window size scales the map. When it is not checked the map size remains fixed while the window size changes. The scalable map may not be as clear as the fixed map and it will take longer to redraw.

### **Changing Band Displayed**

Select either the Band Menu item or the diamond button on the bar..This calls up a dialog box with 20 radio buttons. Each is labeled with a band name. Pushing any button immediately changes the display to the band or mode indicated. These button labels can be changed in the Customize Menu

#### **Setting States**

To set the condition of a state when you work it or get a QSL card first change to the band where you worked it..Then select either with the "States Worked" Menu item or the check box on the bar. This will bring up a dialog box with all the states represented by check boxed. Use the mouse to toggle each state between its conditions:

An empty check box means that the state is noy yet worked and the state will appear blank (white) on the map;   

A check mark in the box means that the state has been worked and confirmed and the state is colored in on the map; and

A grey check box means that the state has been worked but not yet confirmed and the state will be colored in crosshatch on the map.

There are buttons on the dialog box to set or clear all states. Also ther is a listbox with all the state names and abbreviations for reference. Remember you are only setting states on the displayed band. Note that you cannot set All Band, which sets states if they have been set on any other band.

# **Customizing Program**

You can customize the program to select band/modes of your choice and change the colors displayed using the <u>Customize Menu</u> item.

# **Saving Data**

If you have changed anything since the last time you savedyou will be querried as to whether to save changes as you exit. If you want to save sooner use the Save item on the <u>File Menu</u> or the Save box on the bar.

#### **Exiting**

To exit the application, choose File|Exit from the menu or push the EXIT button on the bar..